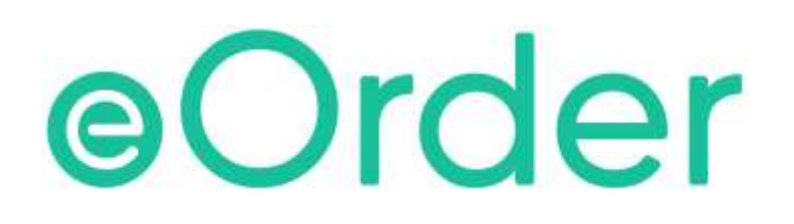

# Online Laboratory Ordering

User Guide — How to order labtests online in Medtech Evolution /

Placing the eOrder

# **TABLE OF CONTENTS**

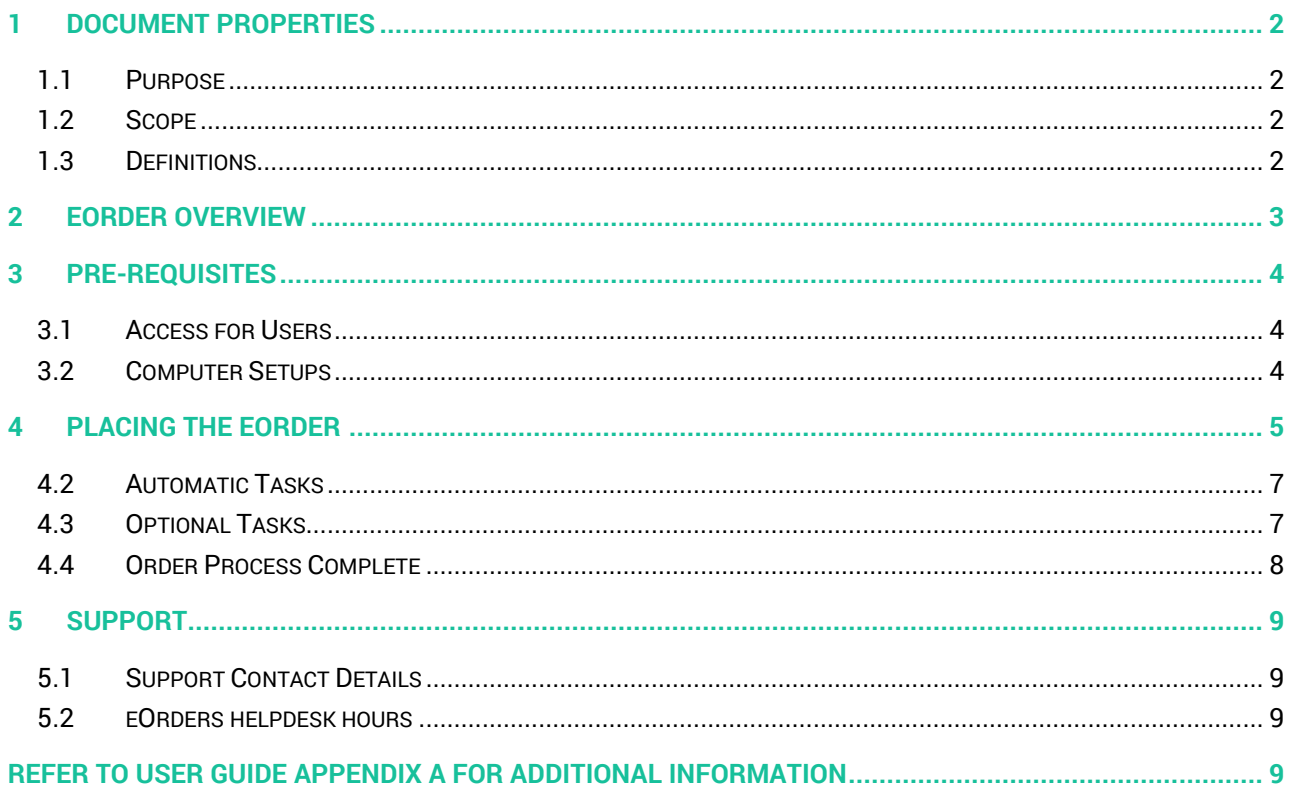

# <span id="page-2-0"></span>**1 Document Properties**

#### <span id="page-2-1"></span>1.1 Purpose

This document explains how to order laboratory tests on line using the eOrder web form.

#### <span id="page-2-2"></span>1.2 Scope

This information applies to any Healthcare Professionals who use the **Medtech Evolution** Practice Management System.

#### <span id="page-2-3"></span>1.3 Definitions

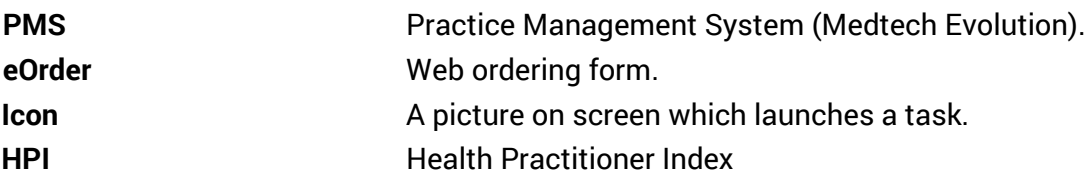

## <span id="page-3-0"></span>**2 eOrder Overview**

- 2.1.1 Ordering laboratory tests online using the eOrder web form in Medtech Evolution is very similar to the current process.
- 2.1.2 The eOrder web form has been designed to present the most commonly requested tests in the primary screen (standard Lab Form), so as to facilitate the requestor's workflows.
- 2.1.3 Results are delivered back to the Medtech Evolution inbox via Healthlink just as they are now. But eOrder also provides results and status reports for any orders placed through Healthscope, providing a more comprehensive view of the patient's diagnostic test history.
- 2.1.4 Frequently ordered groups of tests can be organised into a one-click screen, called the My Tab.
- 2.1.5 The flowchart shows how the eOrder progresses from GP to laboratory and how results return to the GP.

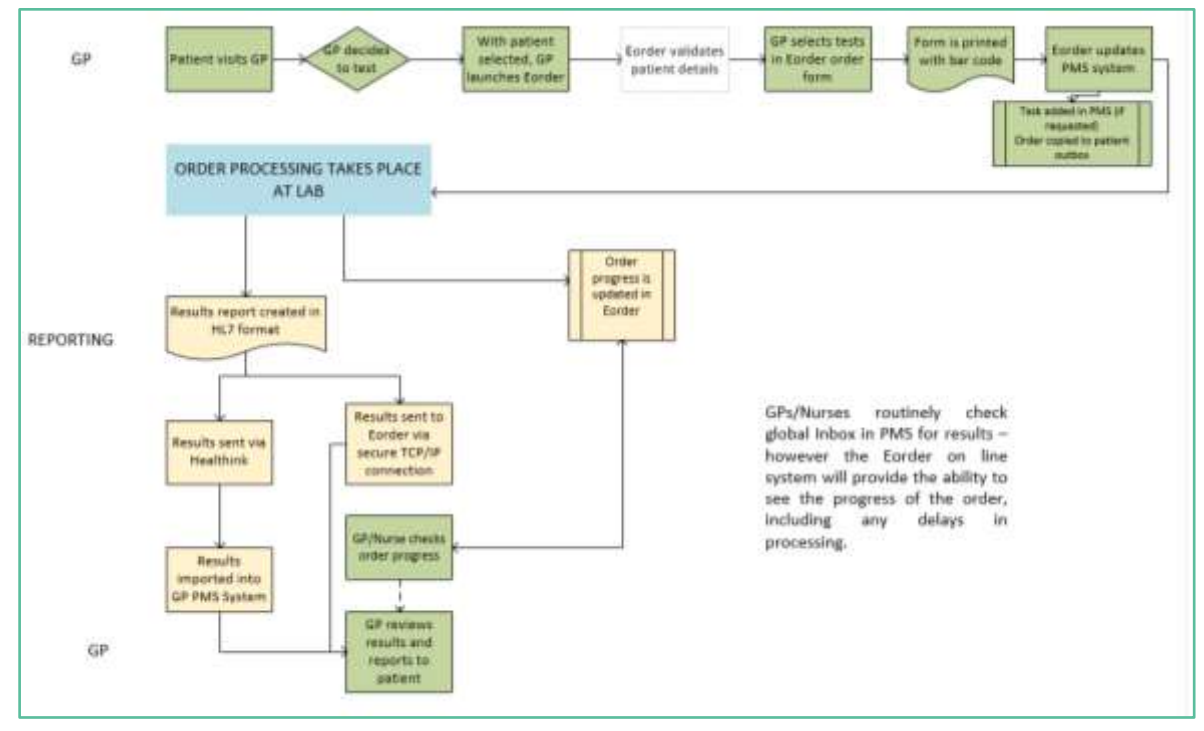

# <span id="page-4-0"></span>**3 Pre-Requisites**

#### <span id="page-4-1"></span>3.1 Access for Users

- 3.1.1 The eOrder system is a secure system. Access is strictly controlled and limited to Healthcare Professionals.
- 3.1.2 The practice must supply to Healthscope the following information so that it can be set up in the eOrder system:
- 3.1.3 The practice name and HPI (Organisation) number
- 3.1.4 The names and HPI/CPN numbers of all healthcare professionals requiring access.
- 3.1.5 A Practice representative must also sign an Acceptable Use Agreement to confirm that all users of the eOrder system understand and accept the Terms and Conditions.

#### <span id="page-4-2"></span>3.2 Computer Setups

- 3.2.1 The eOrder system needs to be set up, configured and tested at the practice.
- 3.2.2 Some changes to a user's computer settings may be required.
- 3.2.3 All setup instructions and requirements are explained in Appendix A at the end of this document.

# <span id="page-5-0"></span>**4 Placing the eOrder**

- 4.1.1 When you have finished selecting tests, click on the Next button at the bottom right of the screen.
- 4.1.2 eOrder will generate an order preview form.

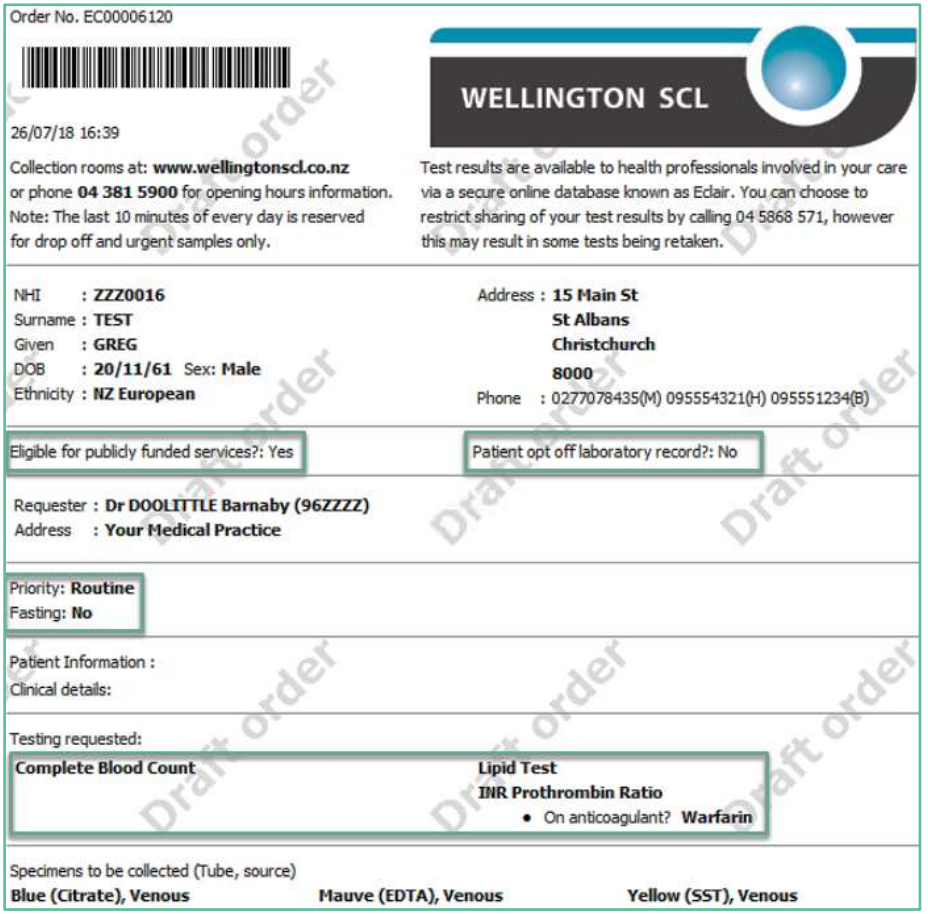

4.1.3 The Order number shown with the barcode at the top left of the order form is unique and enables the laboratory system to identify this request.

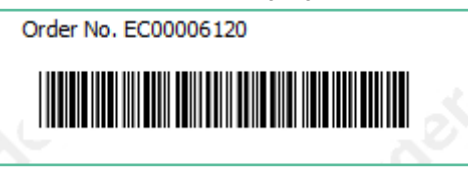

- 4.1.4 Check that the details of the order are correct.
- 4.1.5 If you need to add or change anything, click on the Change Order button.
- 4.1.6 The eOrder system will then complete a number of tasks.
- 4.1.7 When you have finished selecting tests and checked the draft order, you will see four buttons at the bottom right.

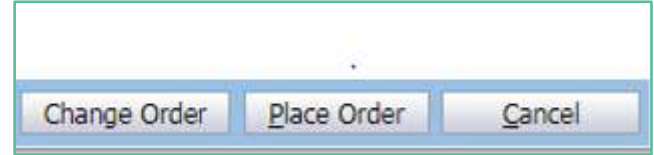

4.1.8 The Print button will launch your Windows printer selection screen.

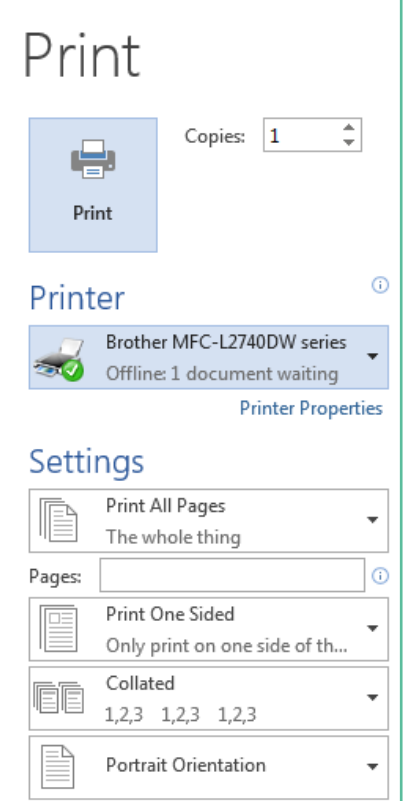

- 4.1.9 Choose your printer and click on Print.
- 4.1.10 The Order form will be printed out.
- 4.1.11 Click Cancel if a printed form is not required

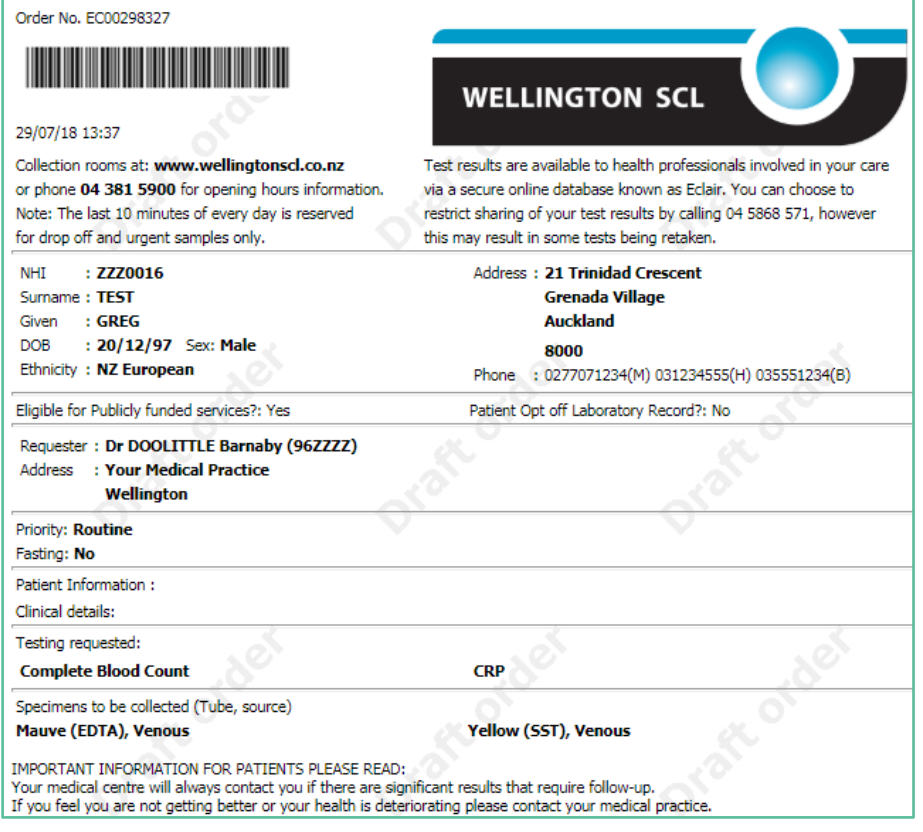

#### <span id="page-7-0"></span>4.2 Automatic Tasks

- 4.2.1 When you click on Place order, the eOrder web form will:
- 4.2.2 Transmit the electronic order to the laboratory system.
- 4.2.3 Place a record of this order in the patient notes (Daily Record) in Medtech Evolution.

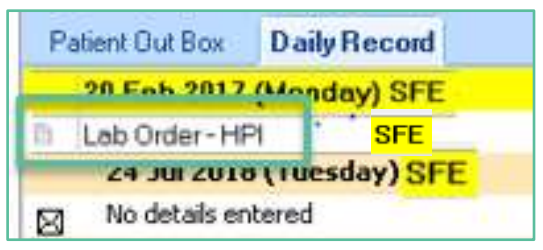

4.2.4 Place a record of this order in the patient outbox in Medtech Evolution.

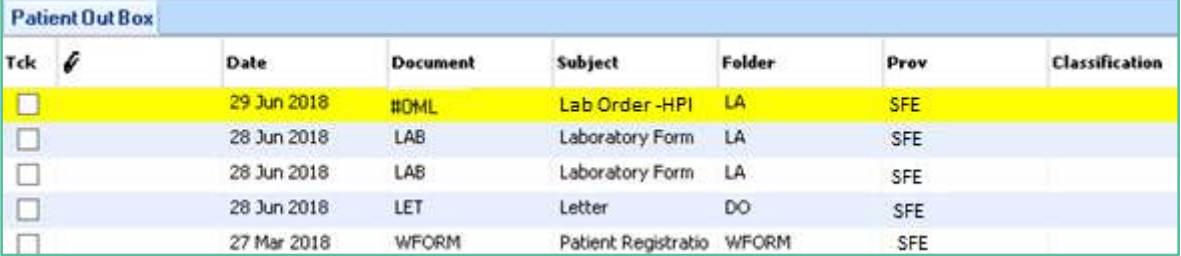

#### <span id="page-7-1"></span>4.3 Optional Tasks

- 4.3.1 If you have ticked the Task Reminder checkbox in the eOrder web form, a task will be created in the logged in user's Task List in Medtech Evolution
- 4.3.2 There is more flexibility when setting up your task reminders. Including when and how often tasks will be created.
- 4.3.3 Any default settings for the Task Reminder will not be affected.

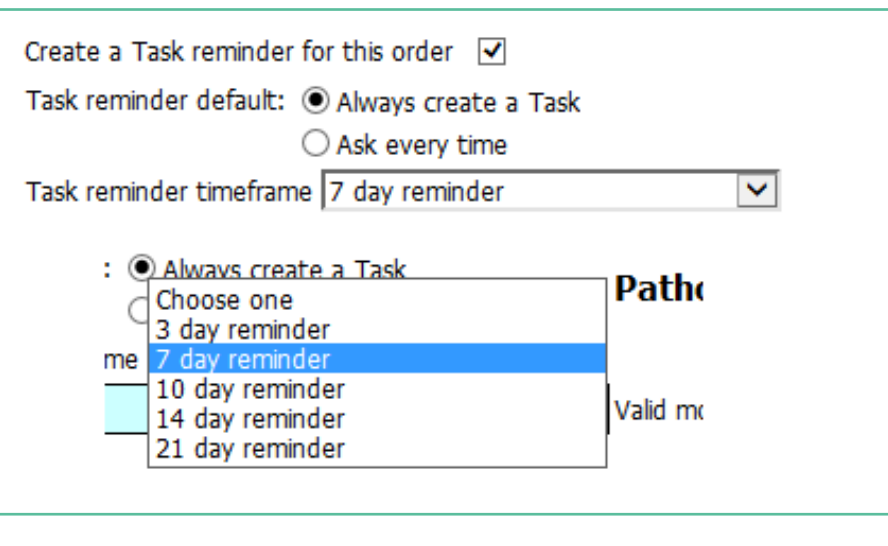

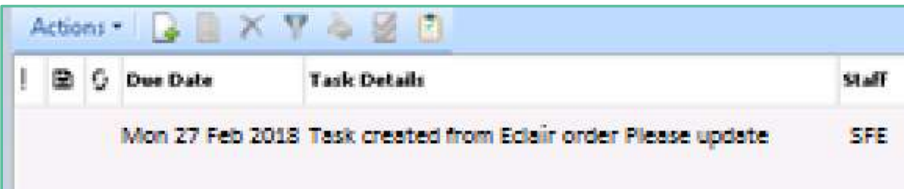

#### <span id="page-8-0"></span>4.4 Order Process Complete

4.4.1 The eOrder form will then display a confirmation message.

Order process complete.

What do you want to do next?

- To return to your PMS, click the X in the top right hand corner.
- . To view the patient's results in Eclair click 'View Results' below.
- . To change the order you have just placed or check existing orders click 'View Results' below.
- . To place another order click 'Create Orders' below.

# <span id="page-9-0"></span>**5 Support**

#### <span id="page-9-1"></span>5.1 Support Contact Details

For support and assistance please contact our eOrder team

Website: [www.eorder.co.nz](http://www.eorder.co.nz/) Phone: 0508 37 37 83 Email: [helpdesk@eorder.co.nz](mailto:helpdesk@eorder.co.nz) [enquires@eorder.co.nz](mailto:enquires@eorder.co.nz)

#### <span id="page-9-2"></span>5.2 eOrders helpdesk hours

Monday to Friday

7am – 6pm

## <span id="page-9-3"></span>**Refer to User Guide Appendix A for additional information**